#### *3.3.5.2 Tabel Relasi*

Relasi atau hubungan antar tabel pada Subbab 3.2.3.1 dapat dilihat pada tabel relasi pada Gambar 3.18

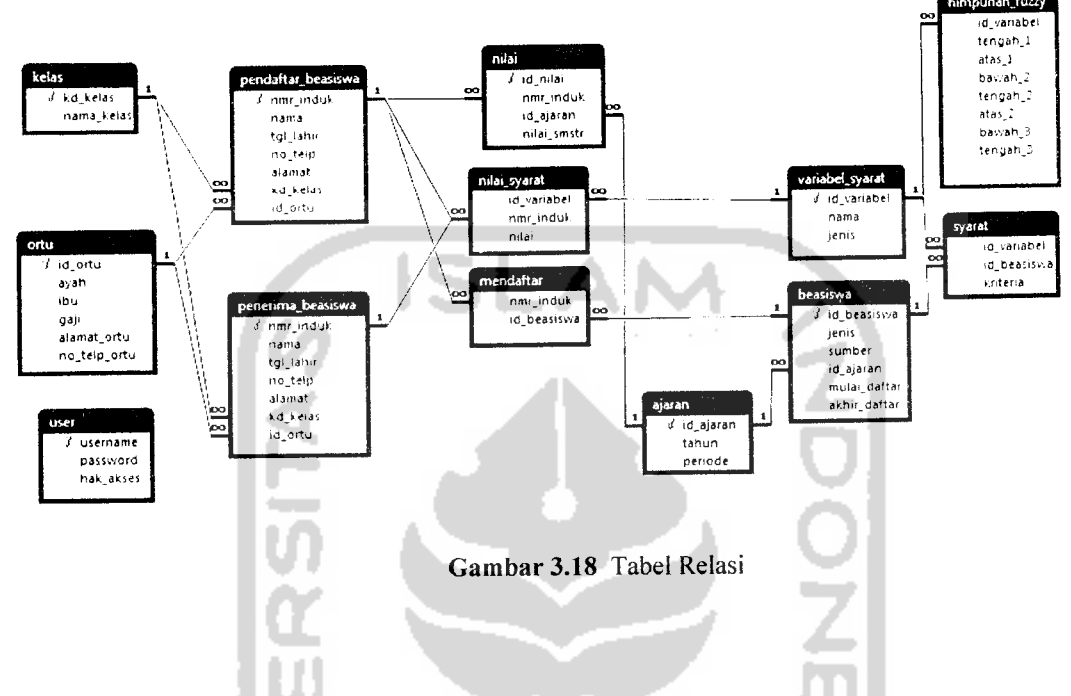

## *3.3.6 Perancangan Antarmuka*

Rancangan antamiuka Sistem Pendukung Keputusan Pemilihan Penerima Beasiswa terdiri atas halaman utama, menu untuk super admin dan menu untuk ← admin. ×

### *3.3.6.1 Menu Utama*

Menu utama adalah halaman pertama yang muncul ketika sistem diakses. pada Gambar 3.30

9 F A 31 *A 2221* 

nd

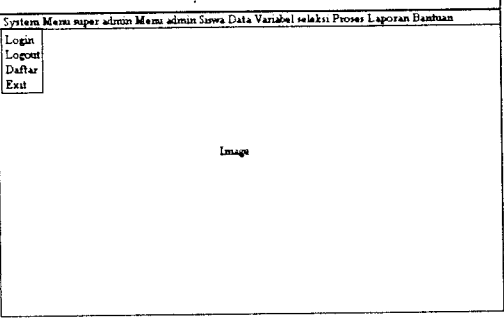

Gambar 3.30 Menu Utama

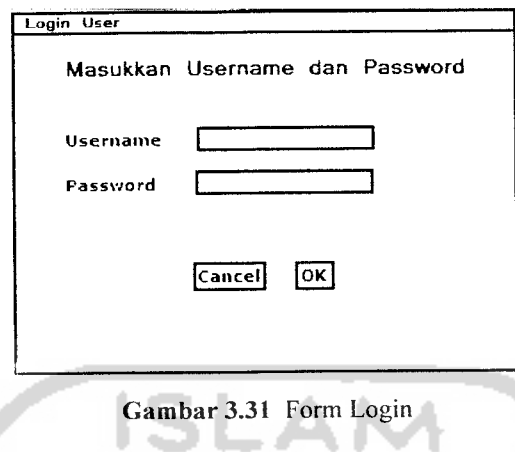

Form login berupa tampilan seperti pada Gambar 3.31:

Pada form utama terdapat menu daftar yang digunakan untuk melakukan pendaftaran ke sistem oleh siswa yang akan mendaftar beasiswa seperti terlihat pada Gambar 3.32 :  $\lambda$ 

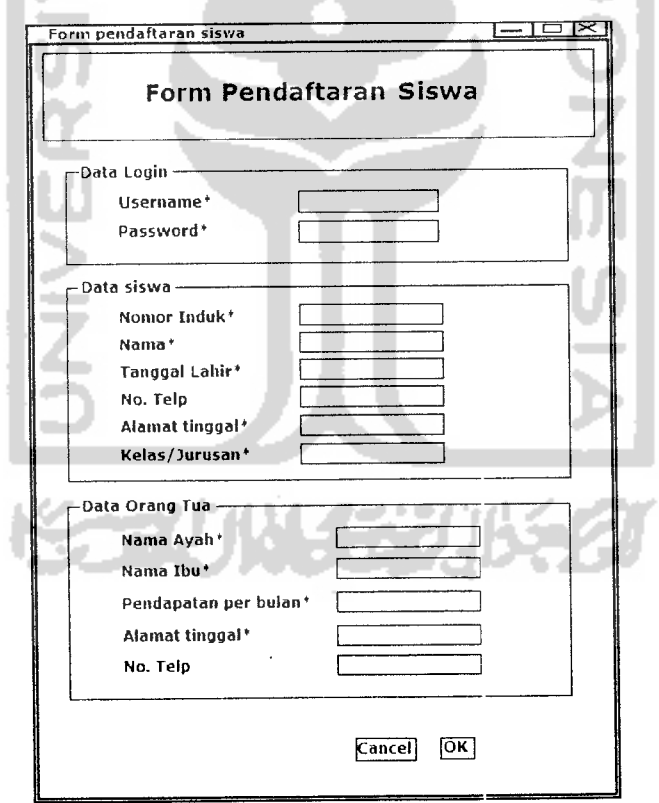

Gambar 3. 32 Form Registrasi

3. Menu data penerima beasiswa

Melalui menu ini admin dapat melakukan pengolahan terhadap data penerima penerima beasiswa, operasi yang dapat dilakukan meliputi menambah, mengedit dan menghapus data.

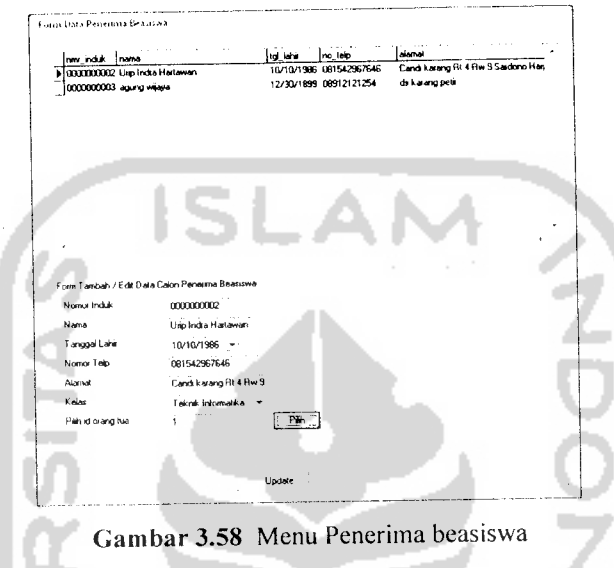

#### 4. Menu data beasiswa

Dengan menggunakan menu data beasiswa admin dapat melakukan pengolahan data beasiswa beserta syarat yang digunakan oleh beasiswa tersebut. Untuk melakukan pengeditan data dilakukan dengan menyajikan secara detail syarat yang digunakan oleh beasiswa tersebut.

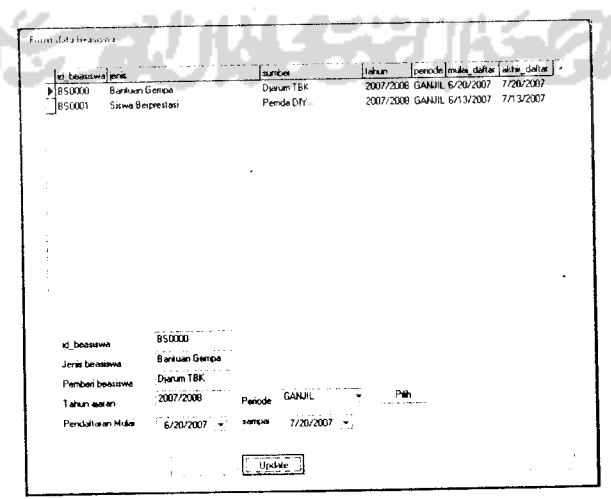

*Gambar 3.59* Menu data bcassiwa

## *3.4.1.4 Halaman untuk* siswa

Halaman untuk siswa merupakan halaman yang dapat diakses jika melakukan login ke sistem dengan menggunakan hak akses sebagai siswa. Menu yang di tampilkan antara lain :

## 1. Menu pendaftaran beasiswa

Menu pendaftaran beasiswa digunakan oleh siswa untuk melakukan pendaftaran beasiswa yang diinginkan.

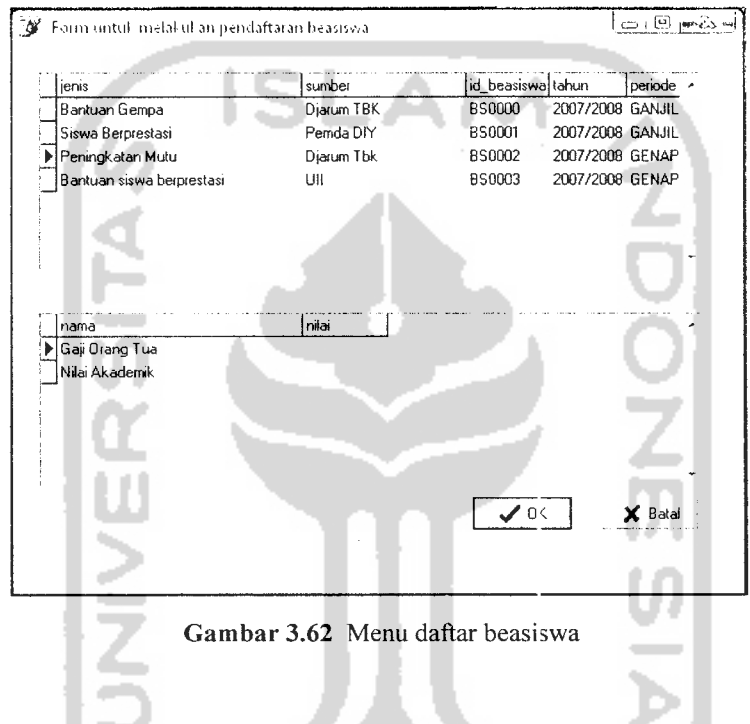

# 2. Menu ubah password

Menu ubah password digunakan untuk melakukan penggantian password yang digunakan di dalam sistem.

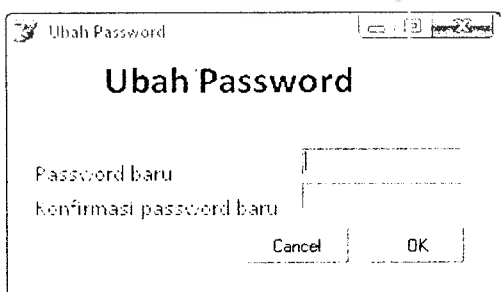

*Gambar 3.63* Menu ubah password

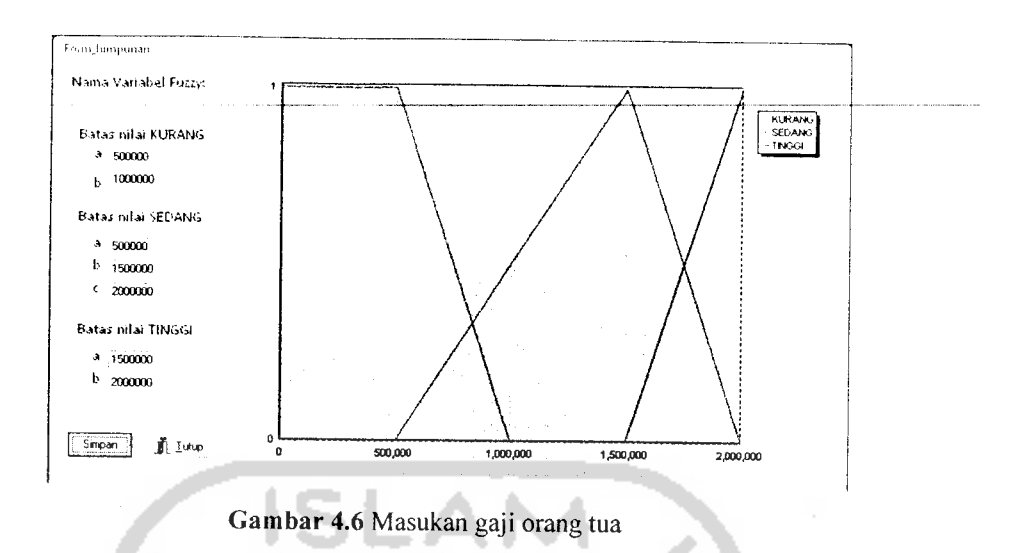

Masukan Variabel Jumlah Saudara Kandung

Pada **form input** data variabel jumlah saudara kandung, diberikan contoh masukan seperti dibawah ini untuk menguji keluaran output yang dihasilkan

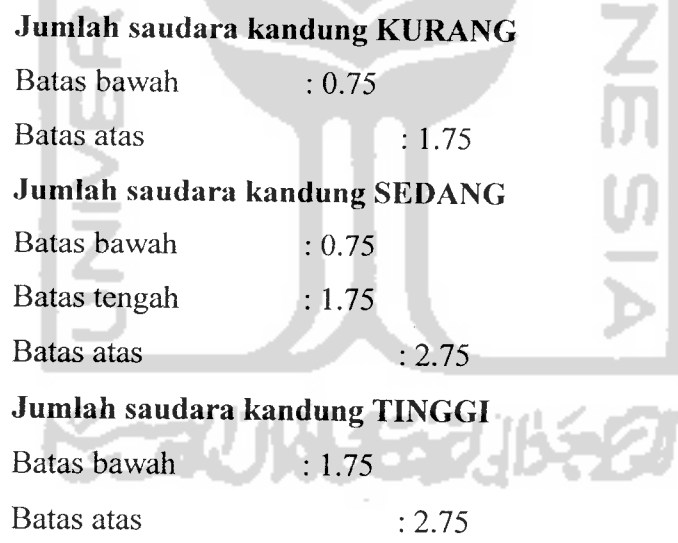

Hasil dari masukan jumlali saudara kandung tersebut dapat dilihat pada gambar 4.7

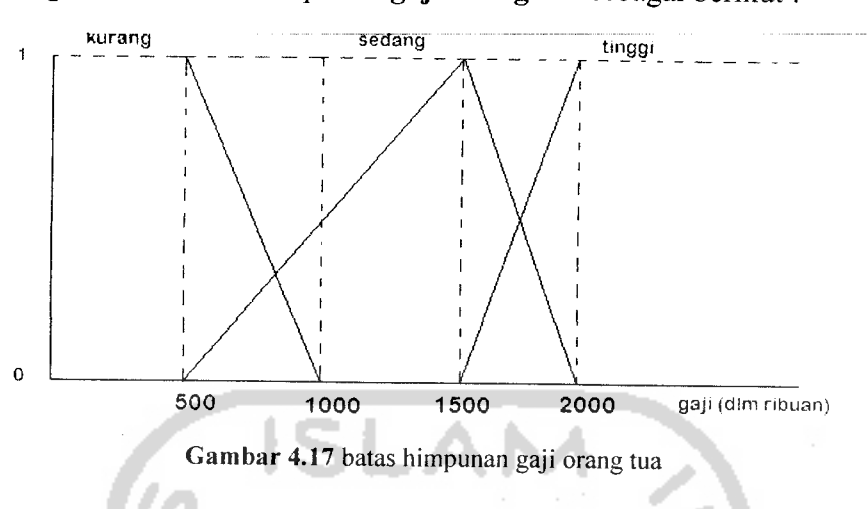

Dengan batas-batas himpunan **gaji orang tua** sebagai berikut :

Dan batas-batas himpunan *nilai akademik* sebagai berikut:

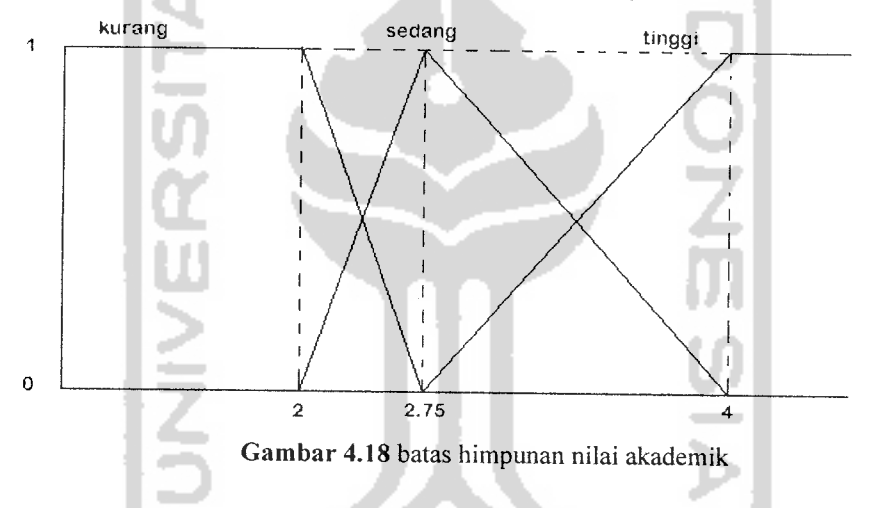

Ketika mengakses menu seleksi pada hak akses Administrator pilih nama beasiswa, lalu tekan tombol generate akan langsung menjalankan proses perhitungan untuk mencari siswa yang sesuai dengan syarat. Proses pencarian ini, mencari siswa berdasarkan hasil perhitungan fire strength untuk beasiswa yang dipilih. Hasil rekomendasi siswa yang dapat menerima beasiswa setelah melalui proses perhitungan dapat dilihat pada gambar 4.19